## Creating a Payroll

The three most common ways to create a payroll in Evolution are:

- Using the **Plus Sign** in the toolbar
- Using the **Create Payroll** button
- Using the **Payroll Expert [Wizard]**

## **Using the Plus Sign**

Using the **plus sign** in the toolbar is the preferred way to create a new record for anything, in Evolution.

- 1. Go to the Payroll Payroll screen.
- 2. Select and open the company, which brings the user to the Notes tab.
- 3. Enter any notes that the payroll processor should see prior to processing the payroll.
- 4. Click the **Payroll** tab.
- 5. Click the **plus**

 $\bullet$ 

**sign** in the toolbar to create a new record.

A new line is created at the top of the grid for the new payroll / batch.

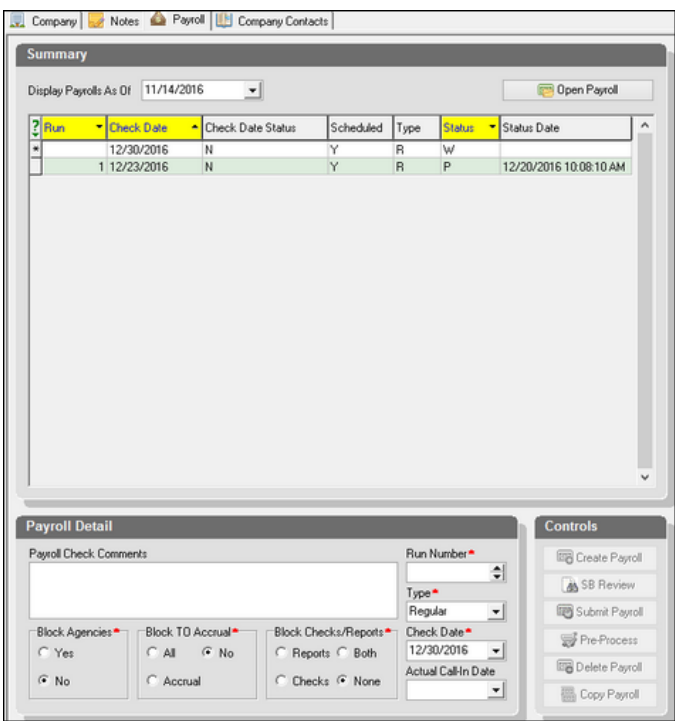

The check date defaults to the next scheduled check listed in the Company Calendar.

- 6. Complete the additional information about the payroll (Run Number is automatically entered when changes are posted).
- 7. Click the **Save** button in the toolbar to post changes.

**Result:** the Payroll - Batch screen opens to the Batch tab, where the checks are created.

## **Using the Create Payroll Button**

Rather than clicking the **plus sign** in the toolbar to create a new record,

- 1. Go to the Payroll Payroll screen.
- 2. Select and open the company
- 3. Click the **Payroll** tab.
- 4. Click the **Create Payroll** button.

**Result:** A new line is created at the top of the grid for the new payroll / batch.

5. Follow steps 6 and 7 above.

## **Using the Payroll Expert Wizard**

Evolution offers a Wizard called the Payroll Expert to help create payrolls.

- 1. Go to the Payroll Payroll screen.
- 2. Select and open the company.
- 3. Click the **New Payroll Expert** button

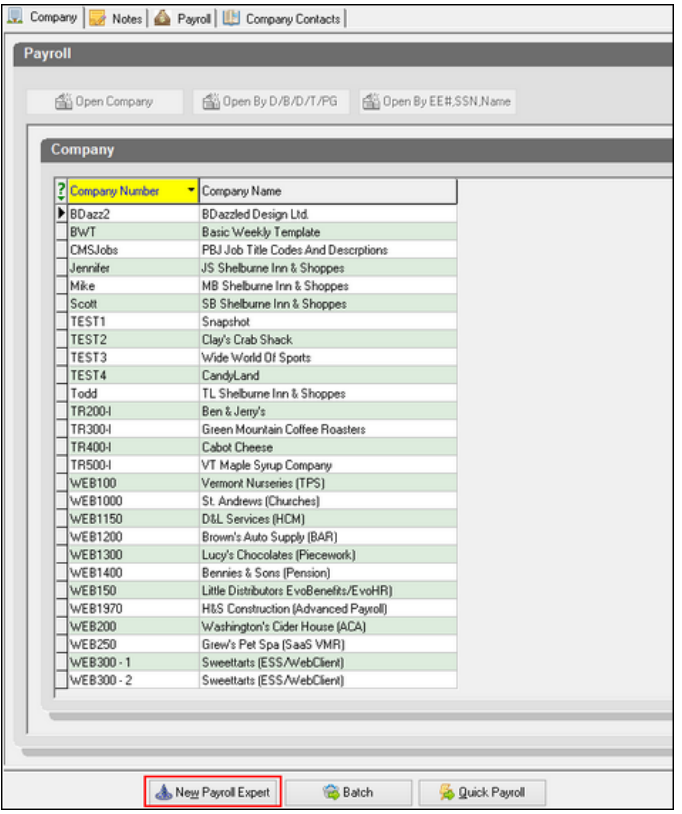

The Wizard prompts the user through a series of screens to

- a. Enter check comments
- b. Select the payroll type
- c. Verify / change the scheduled check date
- d. Ask whether to block all agencies
- e. Ask whether to block all ACH transactions
- f. Ask whether to block billing
- g. Ask whether to block tax deposits
- h. Ask whether to block checks / reports
- i. Ask whether to block Time off Accrual
- j. Select payroll frequency
- k. Enter the period begin date and end date
- l. Ask whether to load payroll defaults
- m. Select a default check template
- n. Select a payroll filter
- o. Ask whether to auto-create checks for the batch
- p. Ask whether to auto-create quarter-to-date checks

Based upon the answers, the Wizard creates the batch.

4. To enter additional or override information, click the **Quick Entry tab** or the **Quick Entry w/Overrides tab**.